界面一:

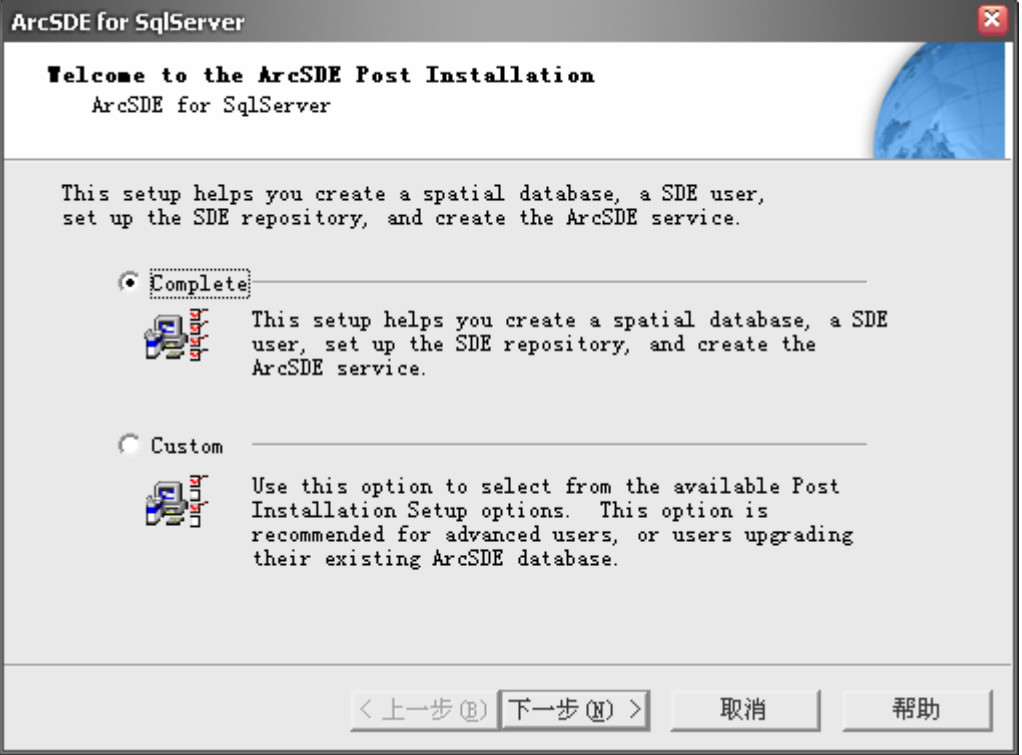

界面 2:

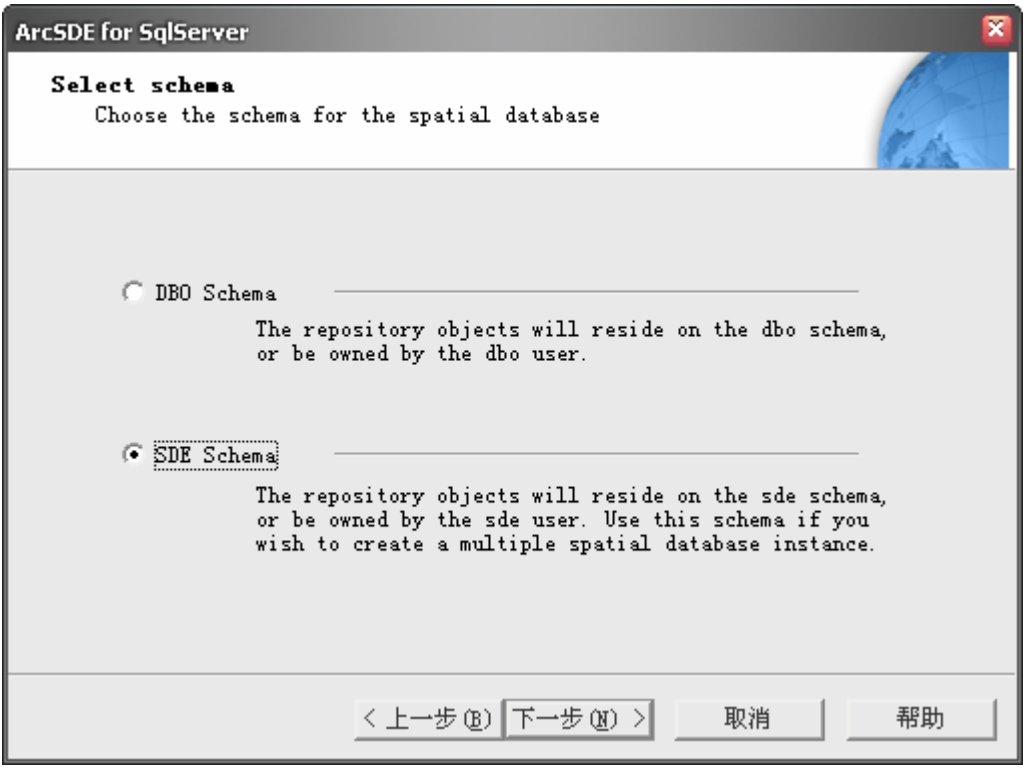

界面 3: 若 SQLserver 为 windows 验证模式则选择如下, 若选择 SQL Server 验证则选择第 二个,输入用户名和密码,可以在数据苦管理软件里面新建帐号。步骤(以 windows 验证 模式进入 SQLserver2005,展开安全->登陆右键打开新建用户界面,可以在权限里面赋予创建 角色系统管理员的最高权限。可以测试一下,重新以刚才建立的帐号以 SQL Server 验证登 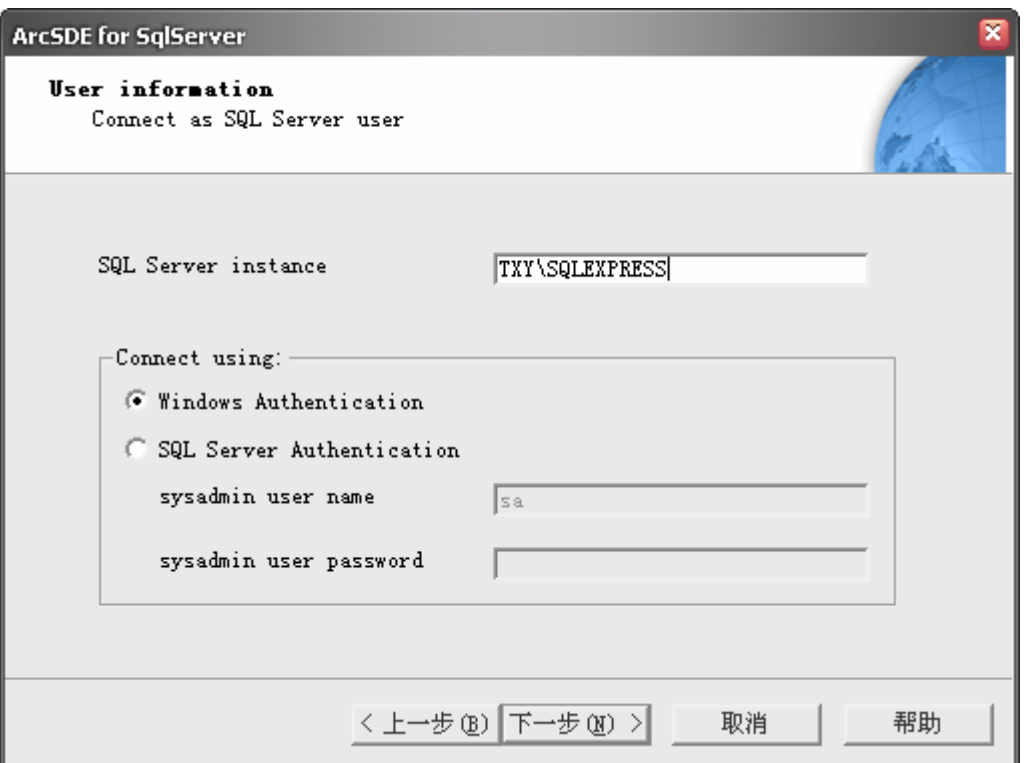

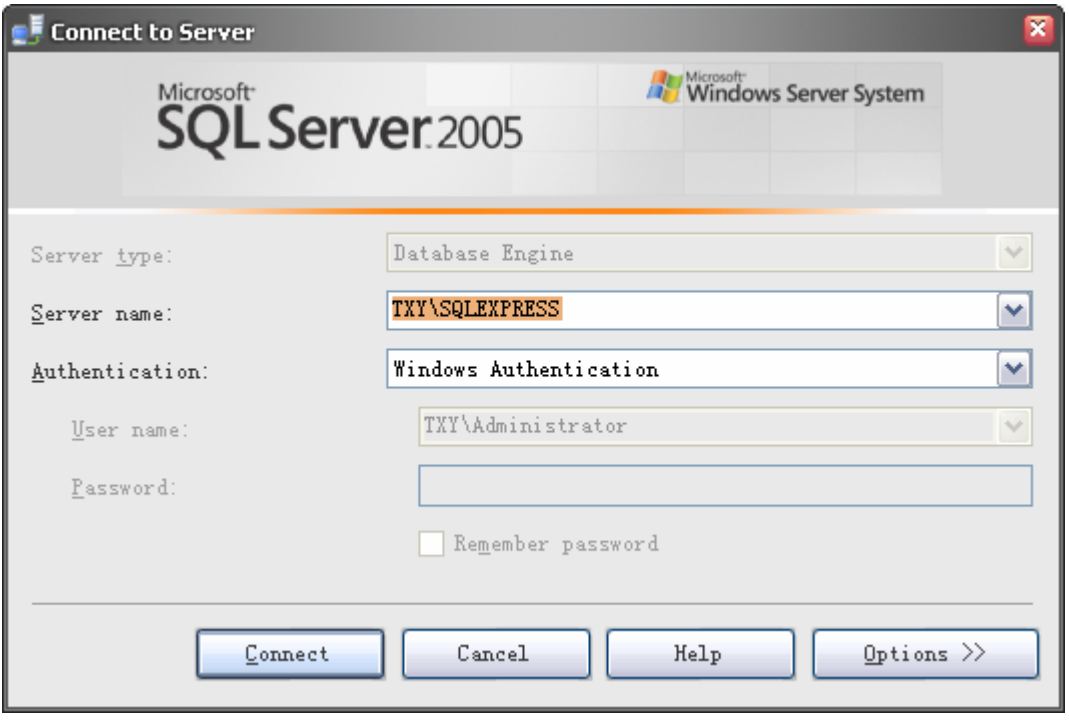

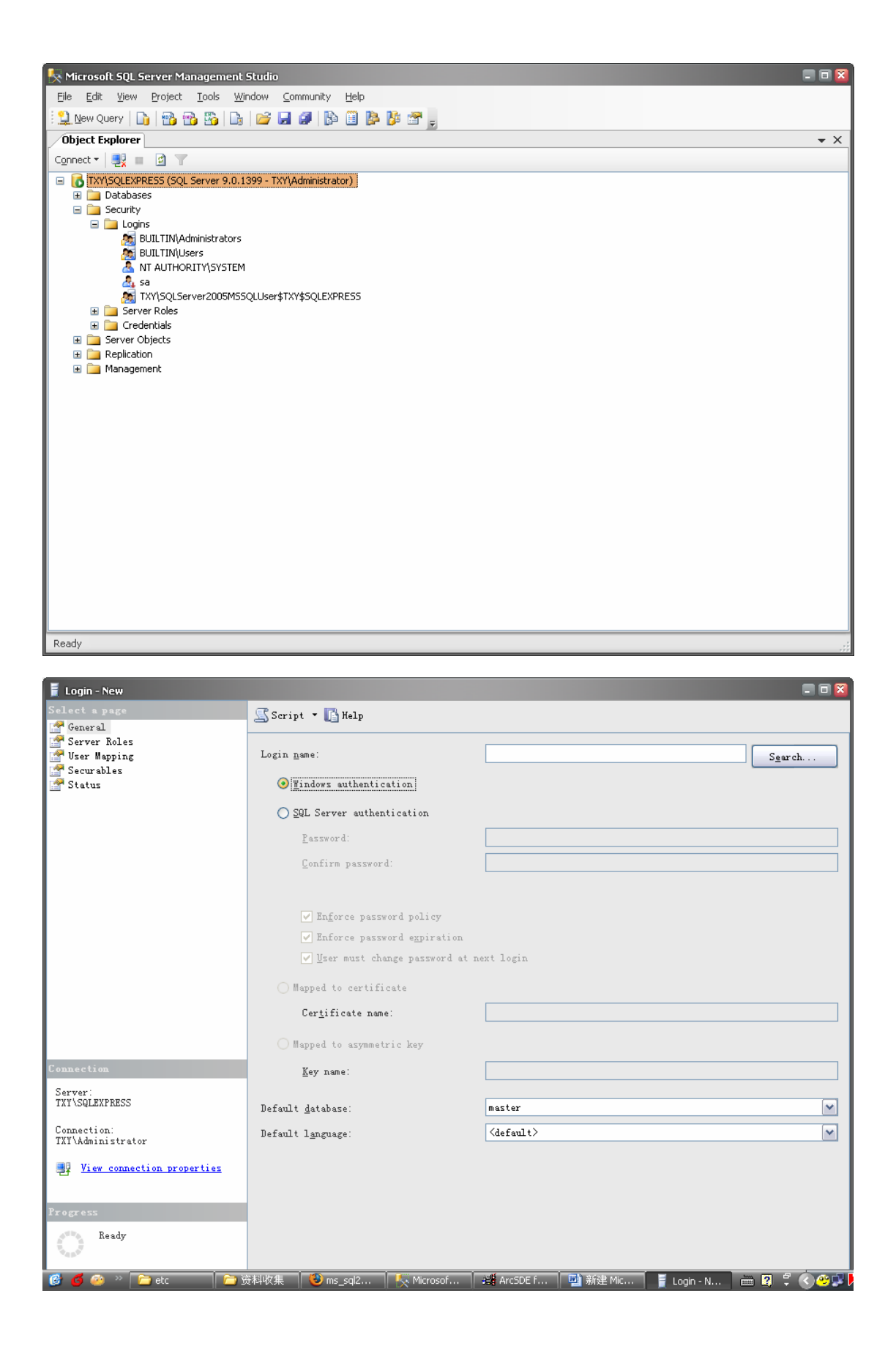

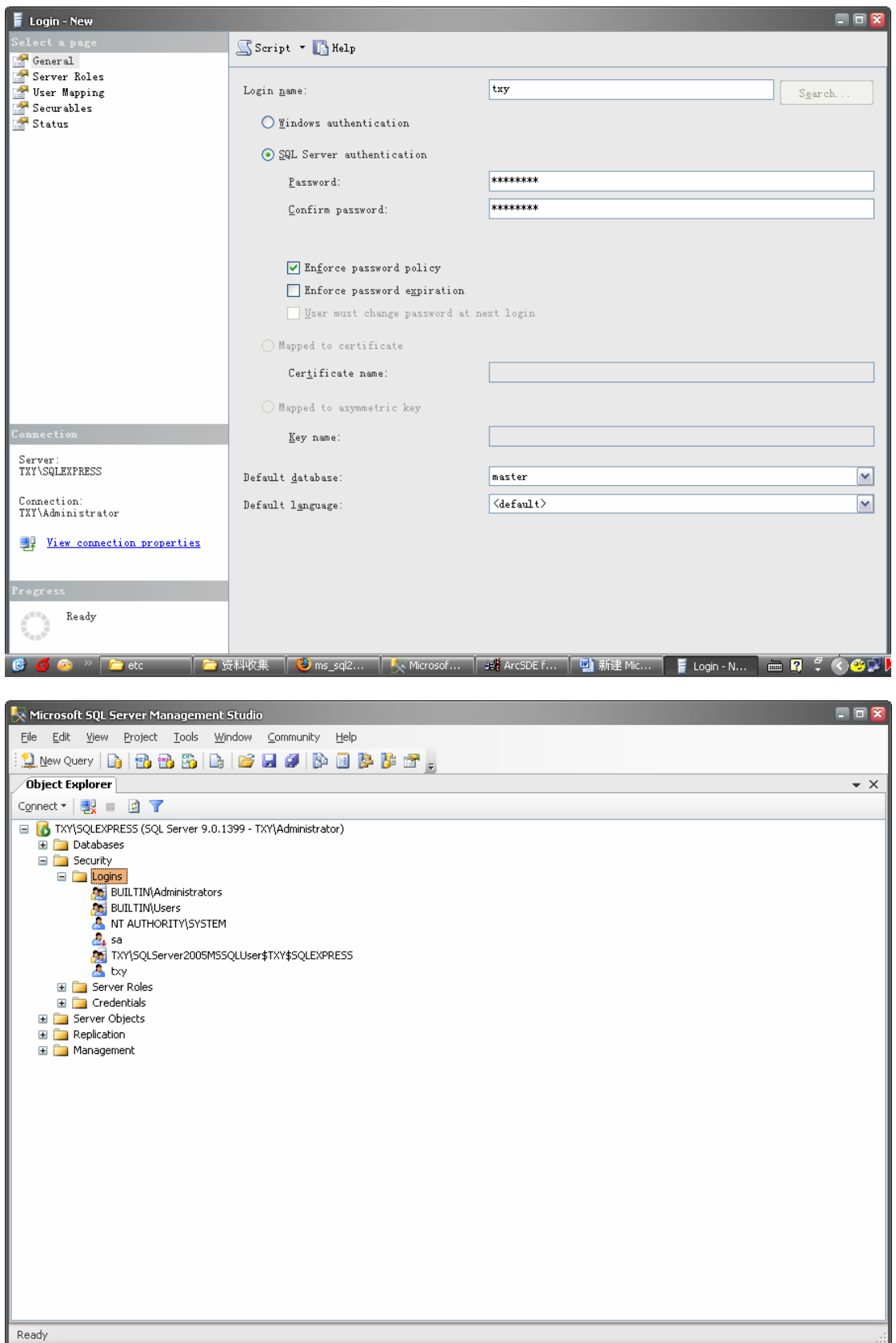

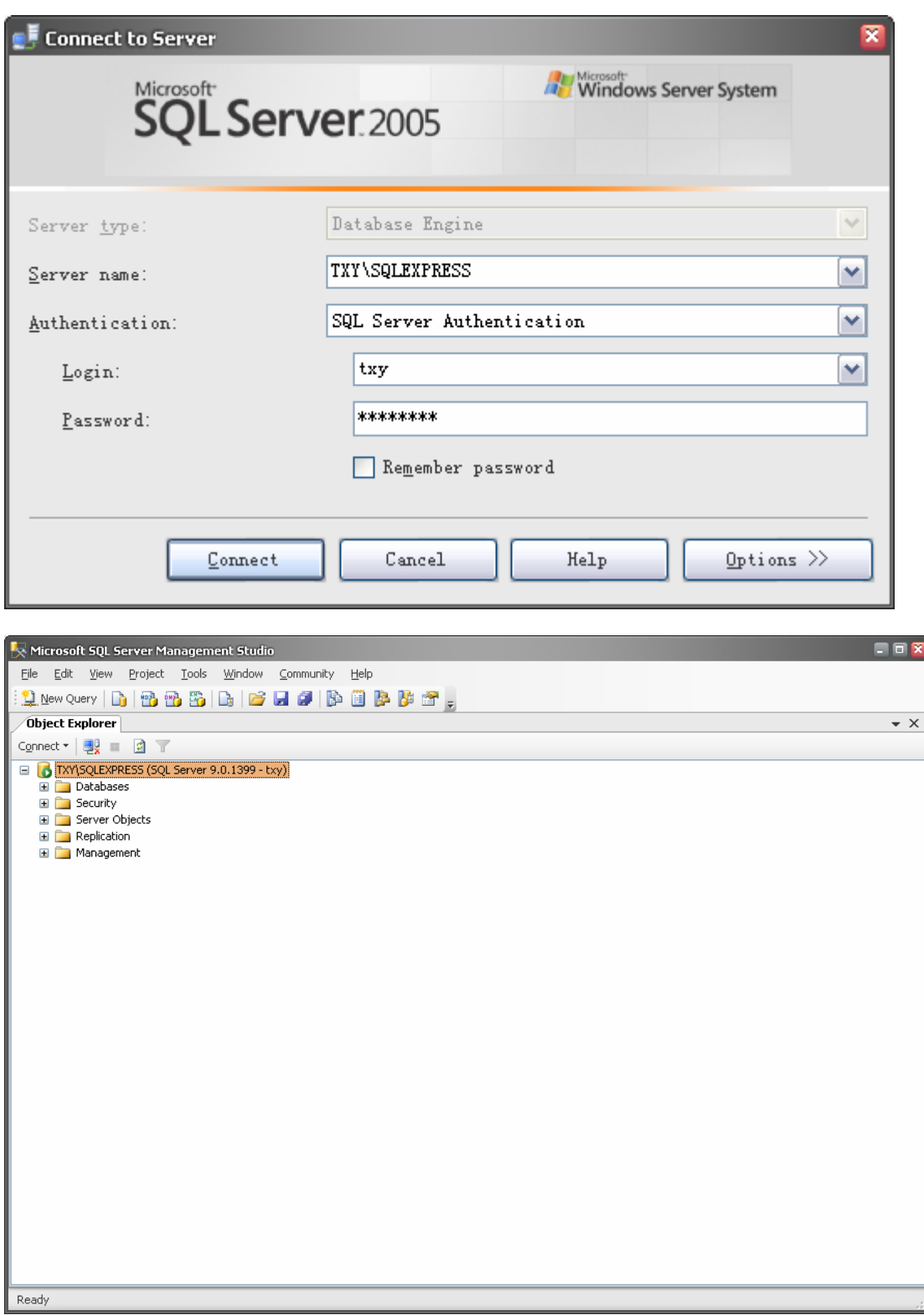

下面以刚才建立的帐号为例演示:选择第二个选项,输入用户名和密码,进入界面 4

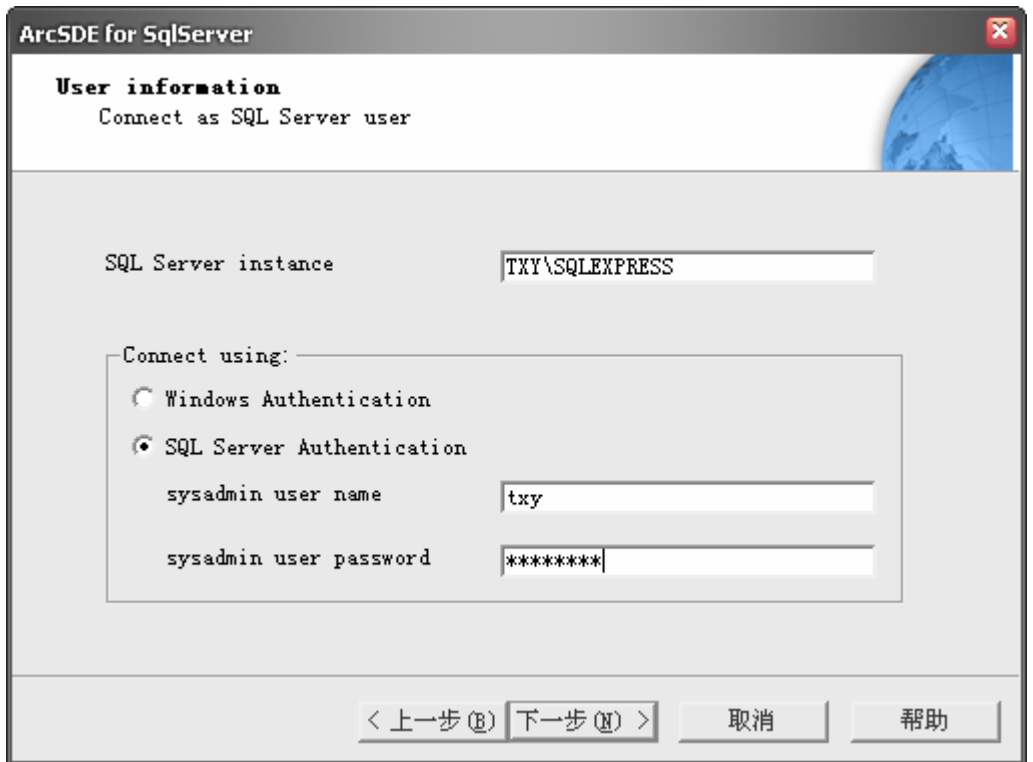

界面 4:

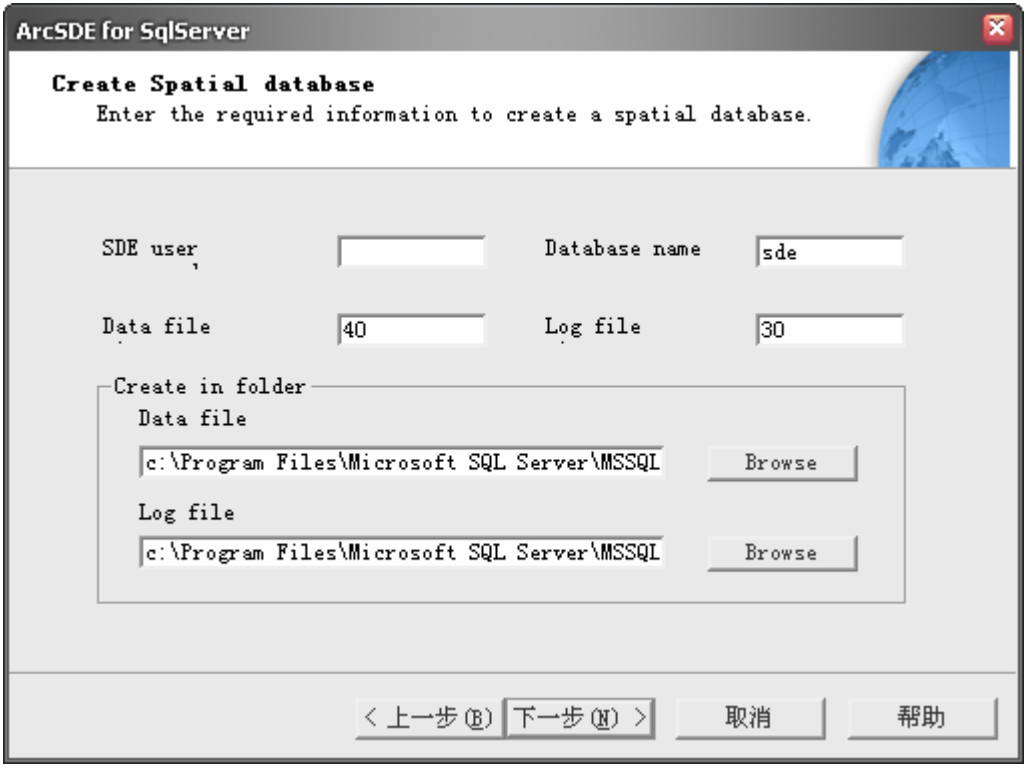

在此输入需要建立的数据库名字, 注意 SDE user 和 Database name 要保持一致, 此处都设 为 gis

界面 5:

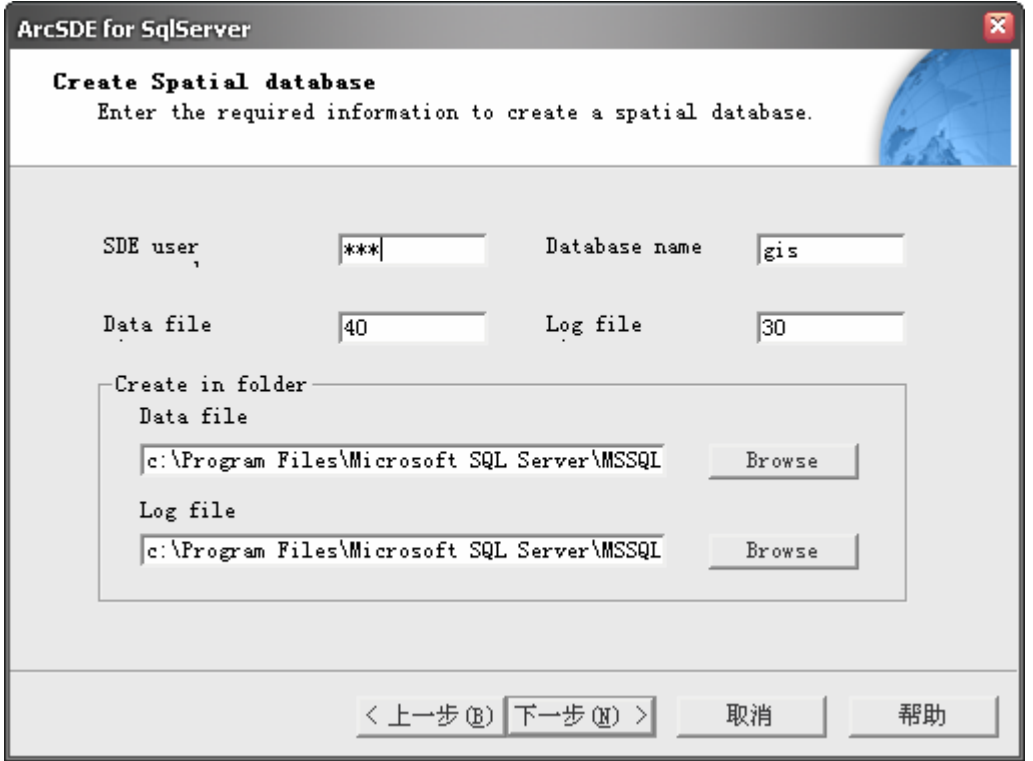

依次出现提示:

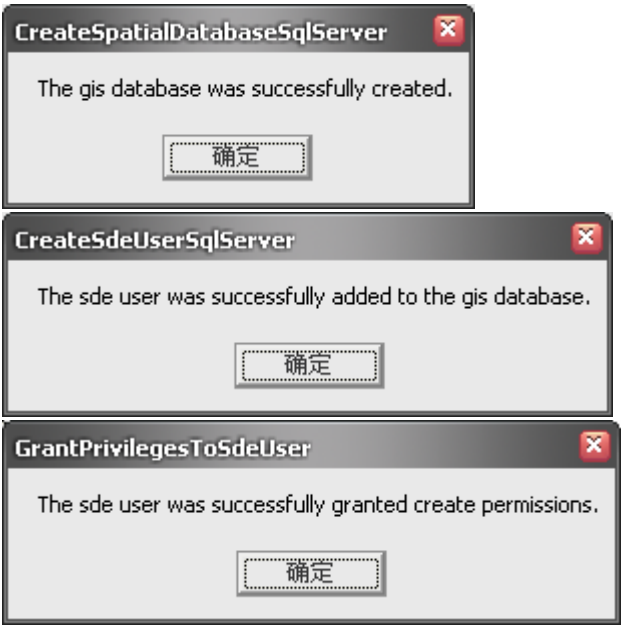

界面 6:

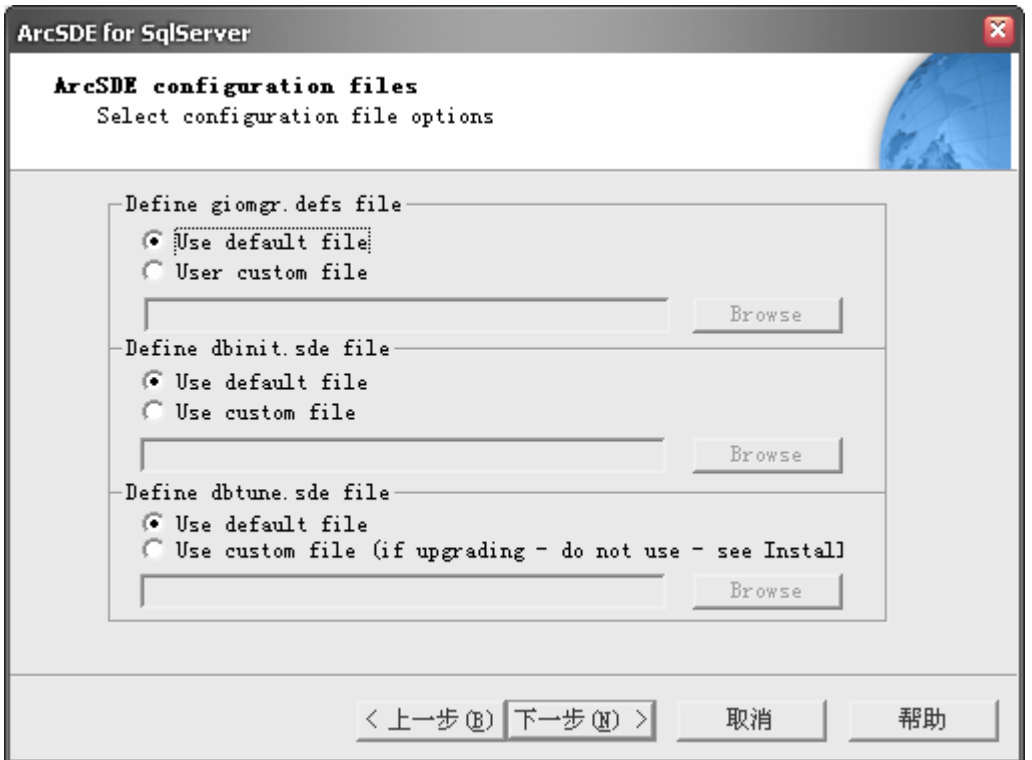

下一步进入界面 7:

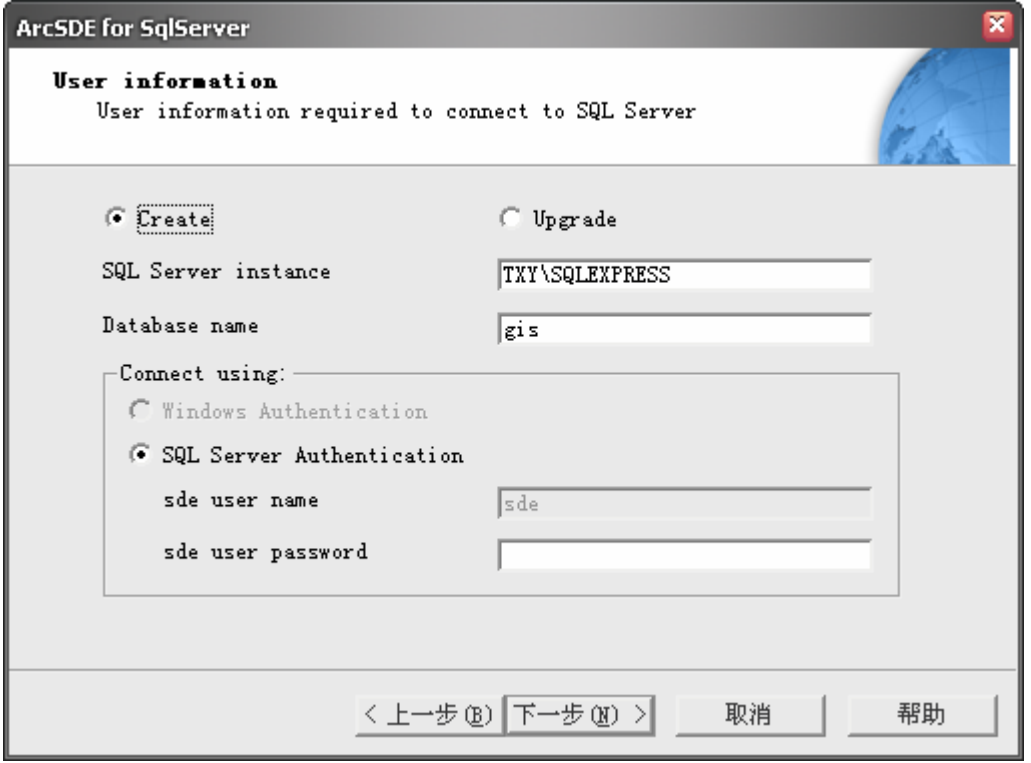

此处可以在 Server 中看到已经创建好了数据库 gis,同时也增加了一个新的帐号名字为 sde

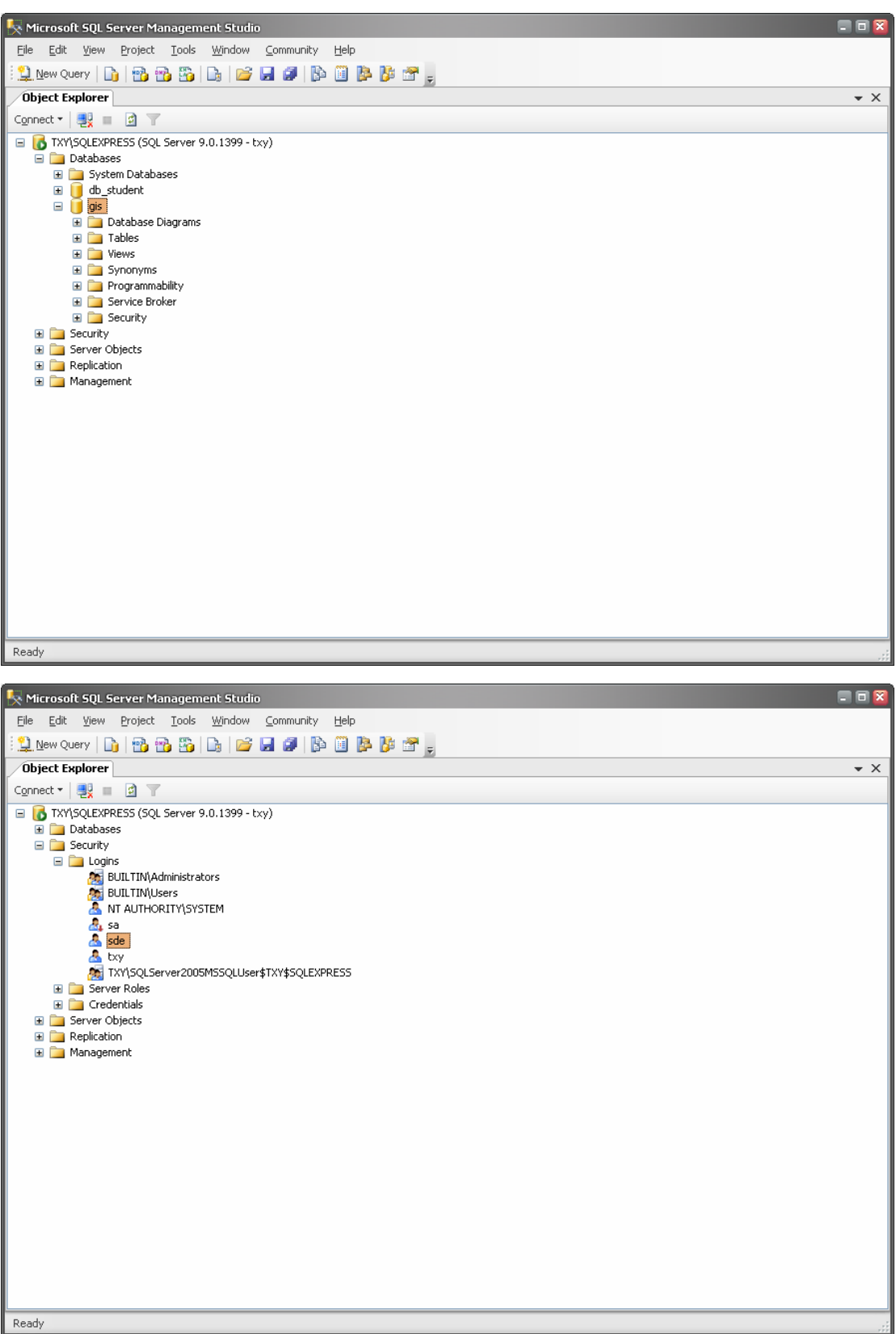

由于在界面 7 中必须以 sde 进入 SQLServer, 而我们并不知道该账户创建的默认密码, 故我 们修改 SDE 帐号密码如下图

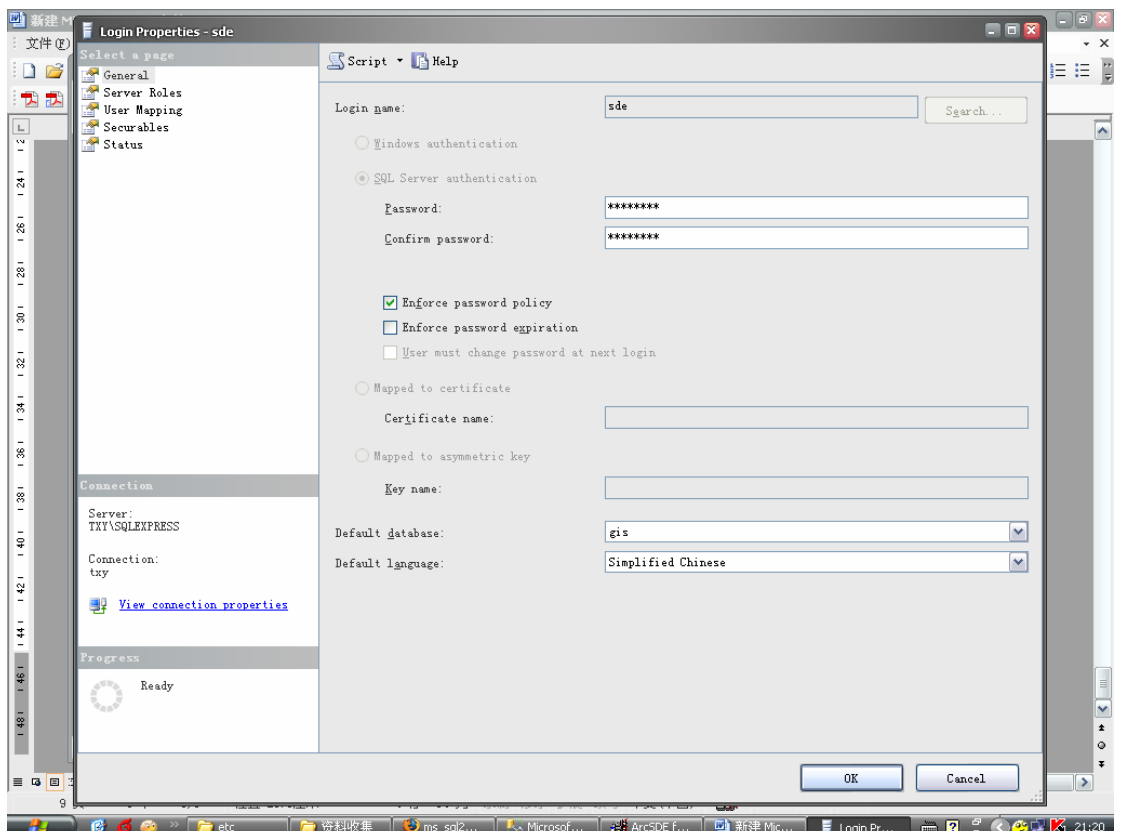

在界面 7 中输入刚才修改的密码如图 8:

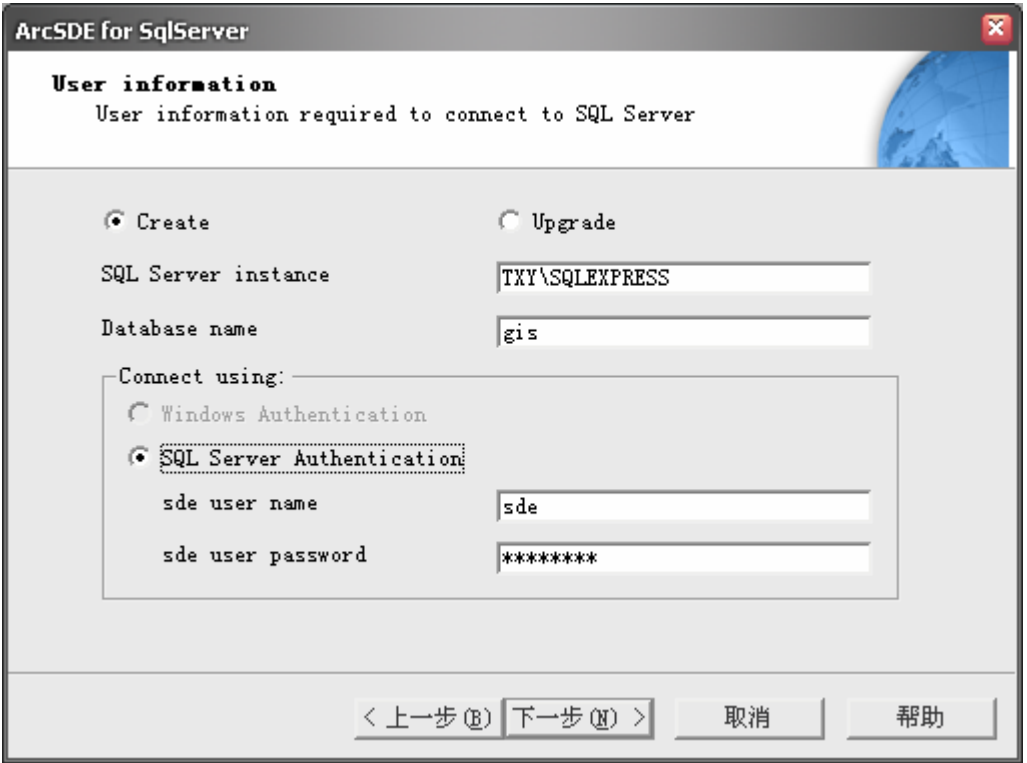

点击下一步出现提示:

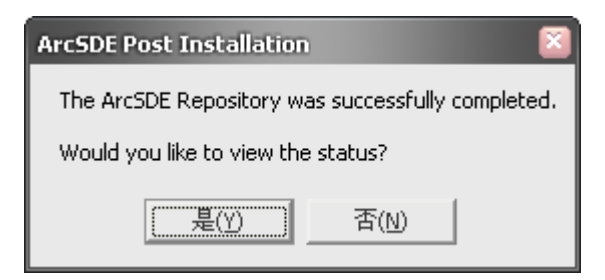

可以选择是查看日志:同时进入授权界面 9

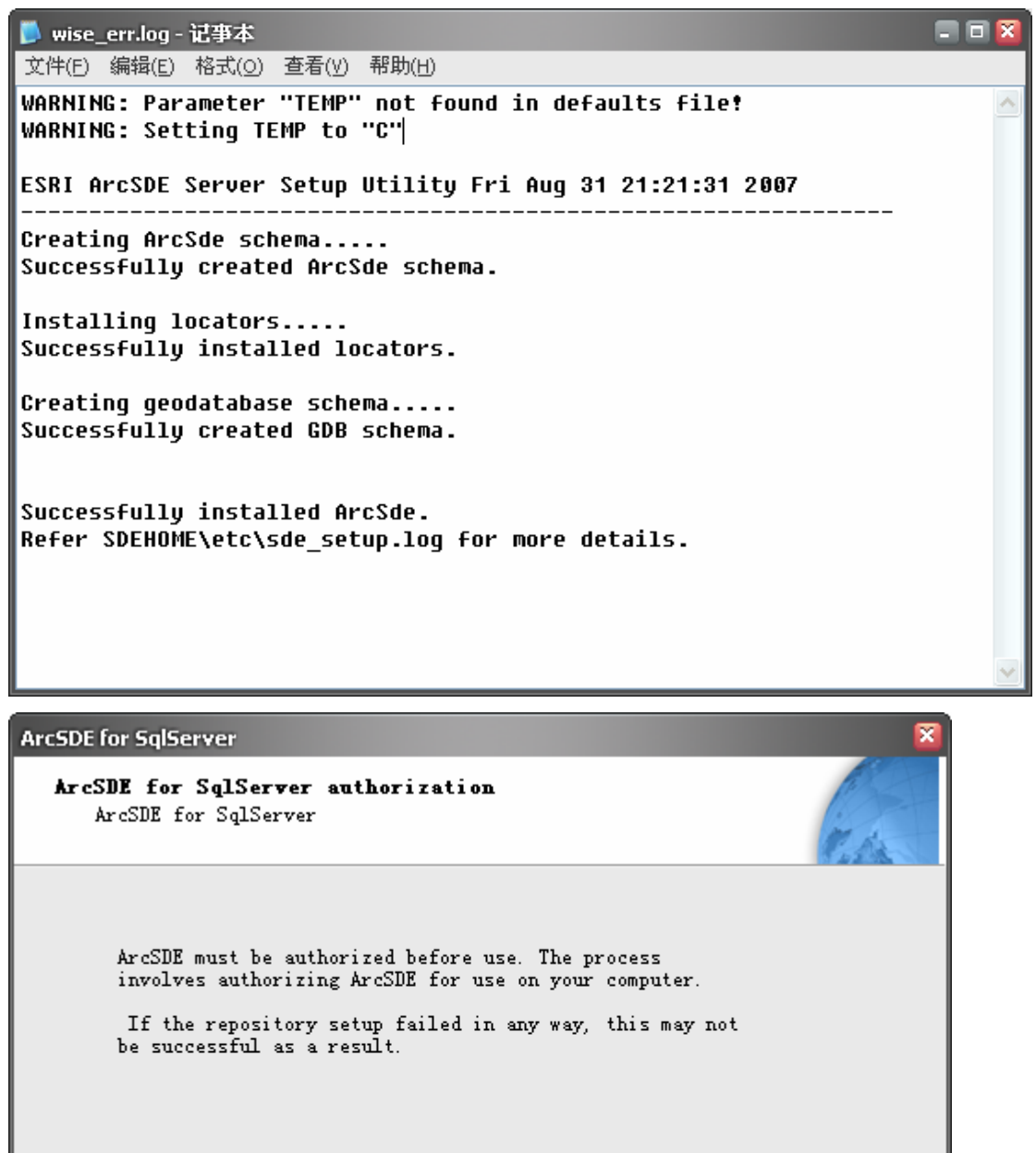

Click Next to start the ArcSDE authorization wizard.

〈上一步(B)下一步(N)》

取消

帮助

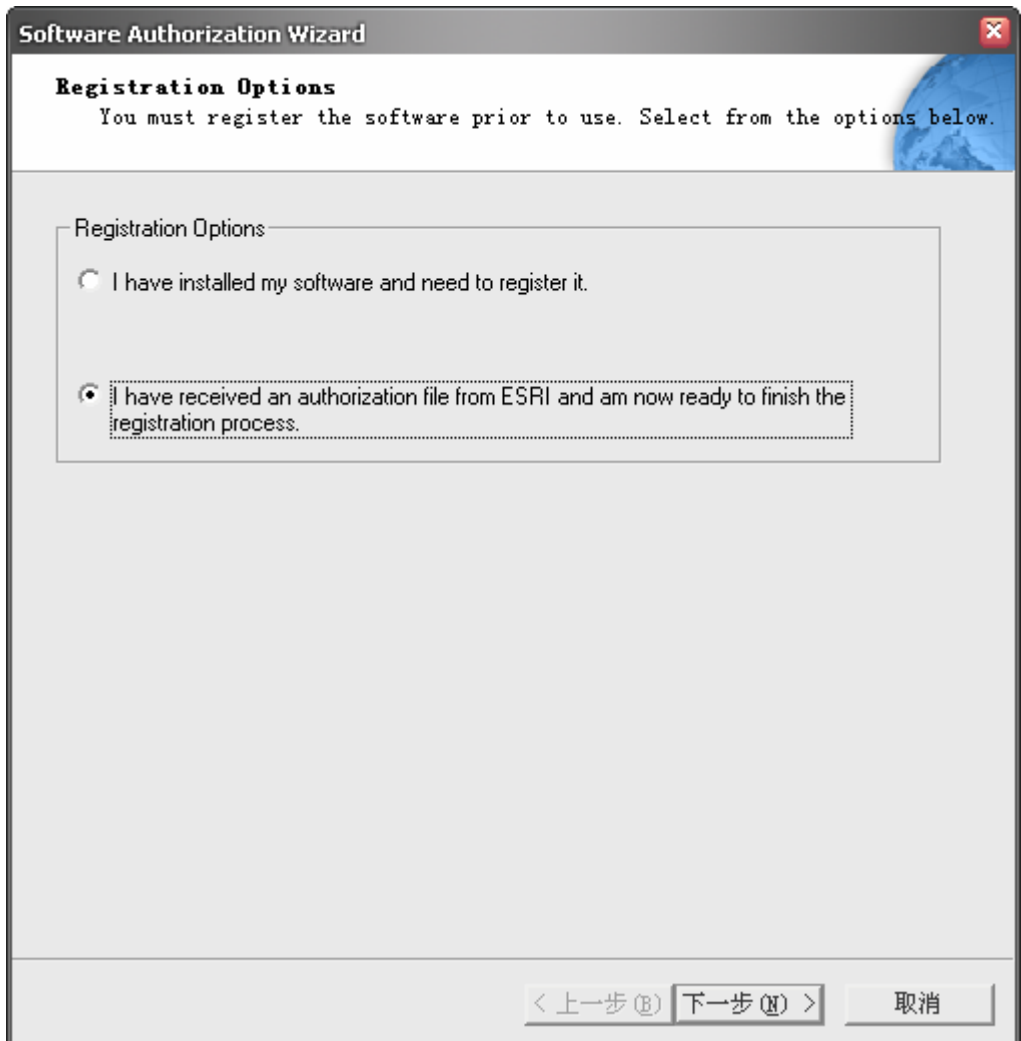

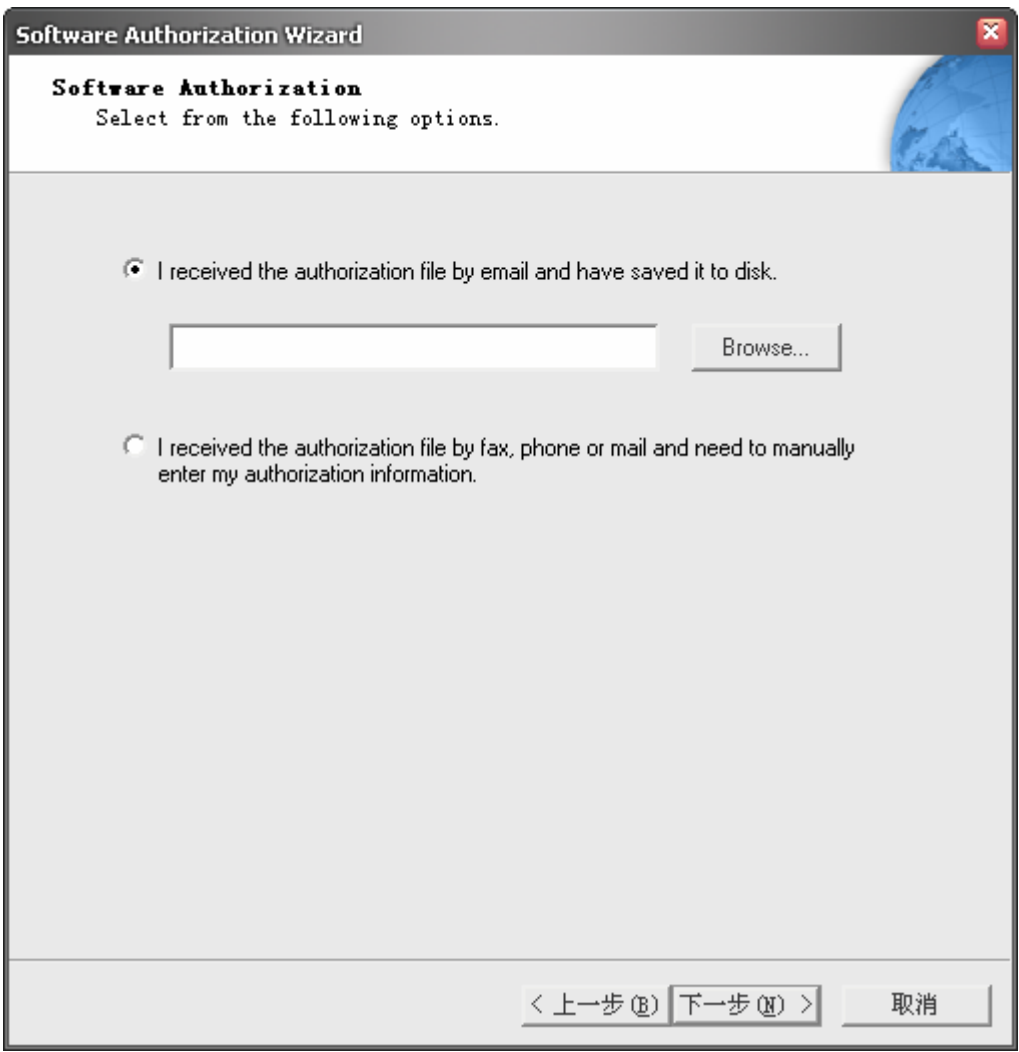

选择授权文件:

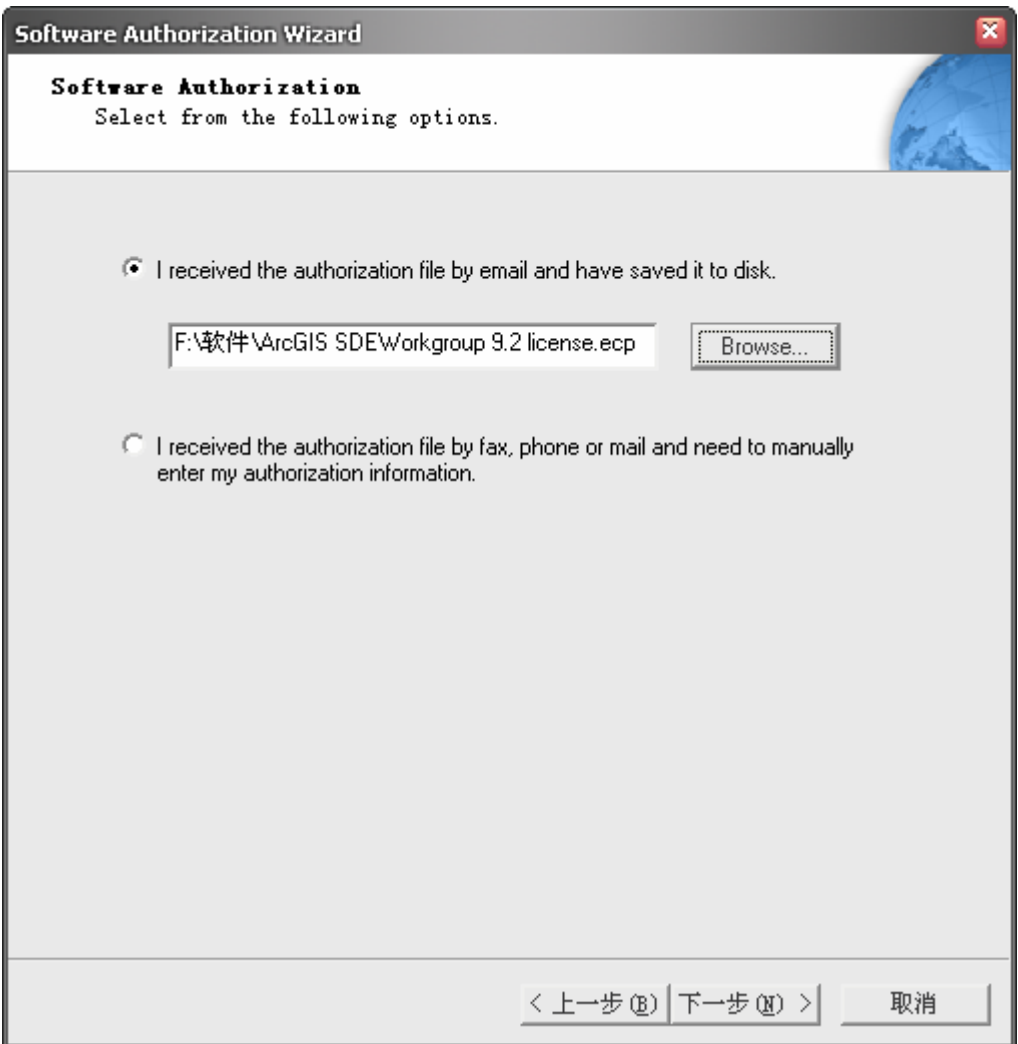

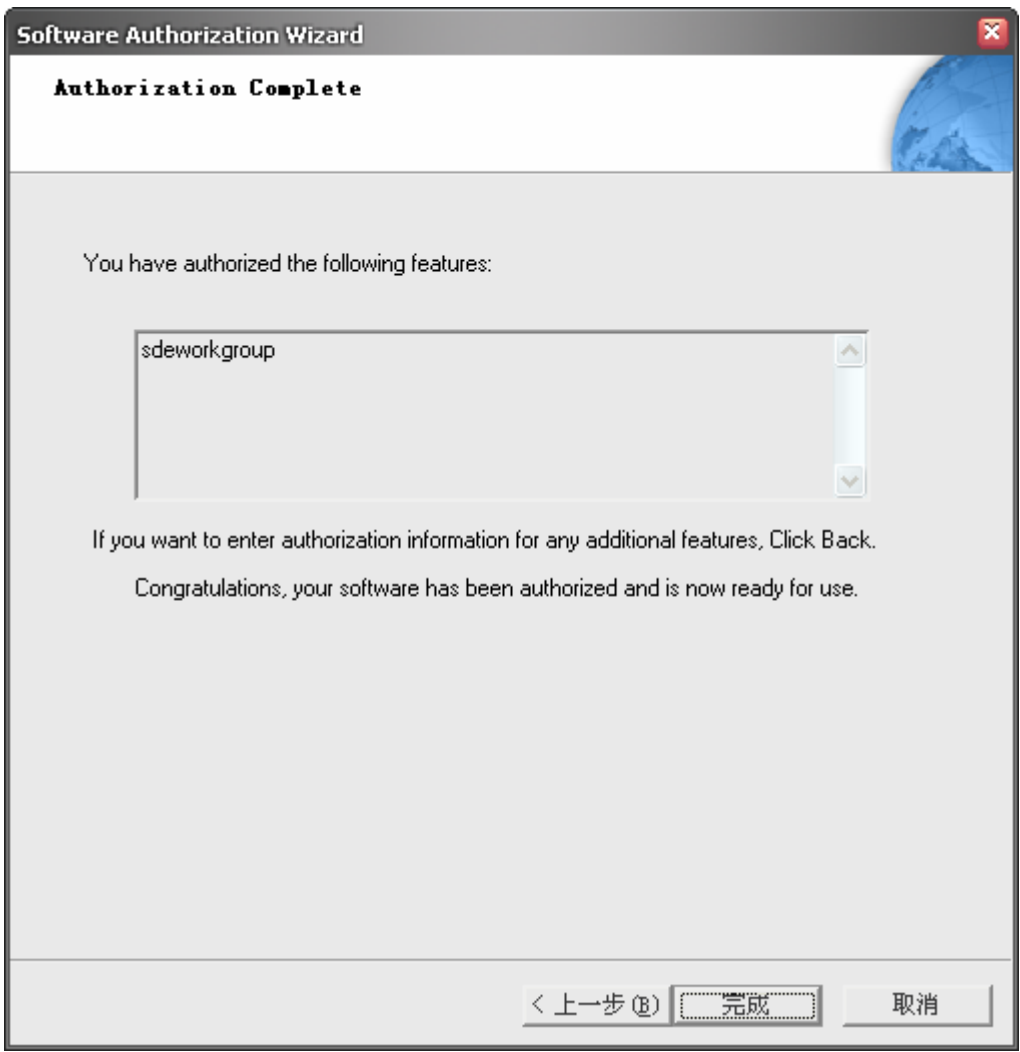

点击完成出现界面:

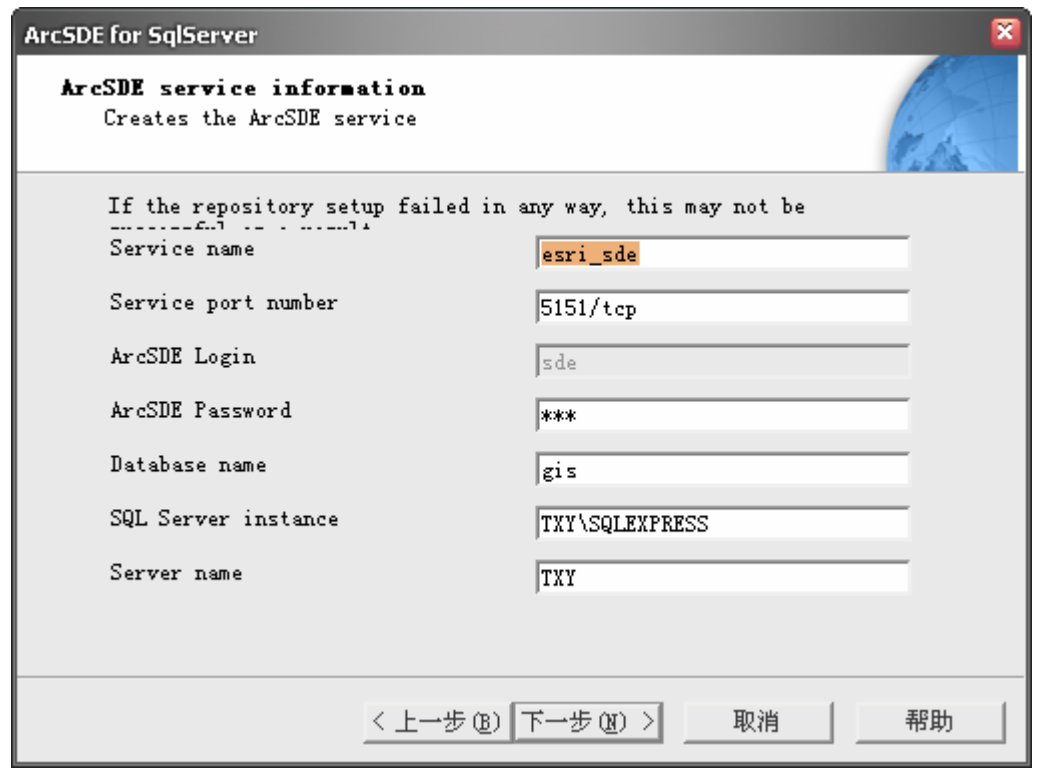

## 点击下一步出现提示:

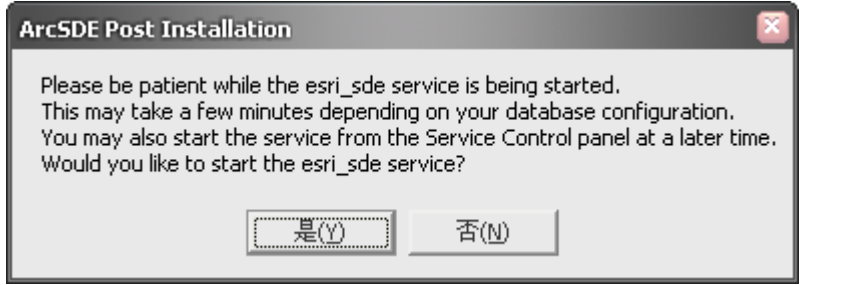

修改 ArcSDE Password 为前面修改过的 SDE 密码,点击下一步。若提示出错可以修改服务 名和端口号,如:

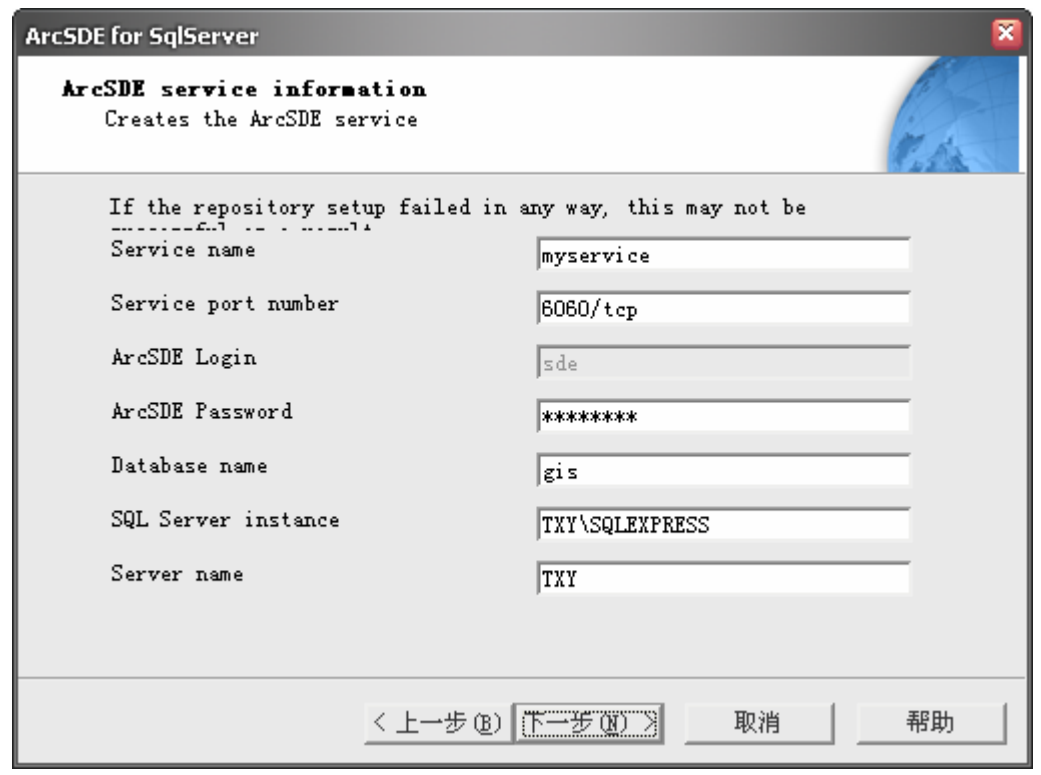

若成功则会出现提示:

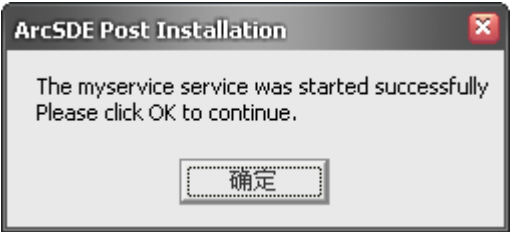

确定后出现界面:

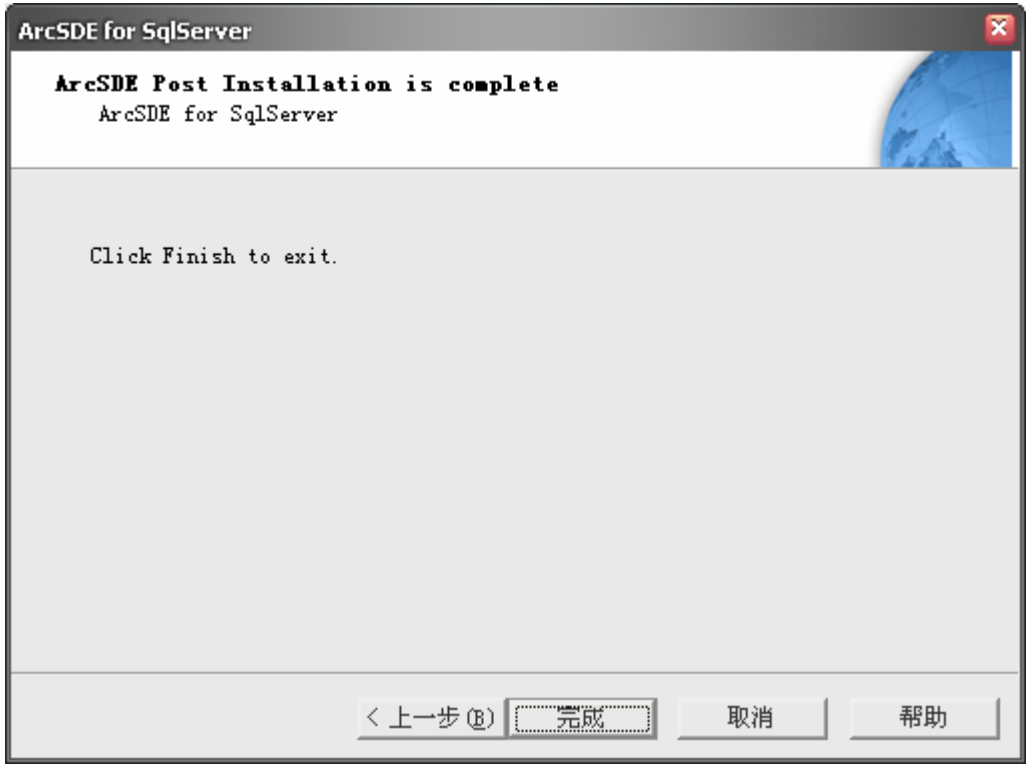

最后完成。